# Claiming Inspections in drumDRIVE

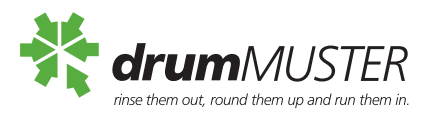

*drumMUSTER* reimburses Collection Agencies for every drum Inspected and accepted. While previously Reimbursement claims were sent to info@drummuster.org. au to be processed they can now be claimed directly through drumDRIVE.

Once logged in to drumDRIVE select the *drumMUSTER* submenu **Claims** and follow the steps below.

### **Step 1: Select Drop Offs**

1. Select the checkbox(s) to the left of the site(s) you want to claim

- a. Note: each line refers to the Inspections that were entered on the Inspection page. This means there can be multiple lines for one site.
- b. Selected inspections will show a green tick in the checkbox
- c. By selecting one Inspection line the Create Claim button in the bottom right hand will turn from grey to green

#### **2. Select Create Claim**

#### **Step 2: Create Claim**

Once create claim is selected the page will redirect to the **Create Claim** page.

- 1. The total value of the claim can be seen in the Value column on the **Create Claim** page. This total can be invoiced to *drumMUSTER* for reimbursement
- 2. **Upload** an invoice by selecting Upload
- 3. This will open the **Upload Your File** window
	- a. PDFs can be dragged and dropped into this window, or you can click within the green square to search your computer
	- b. Once a file is selected an aqua tick will appear under the heading Upload Your File
- 4. Select **Submit**

#### **Step 3: Submit Invoice**

- 1. Add the **Invoice Information** to the following fields:
	- a. Your Invoice Number
	- b. Your Invoice Date
	- c. Add Pre-Approved Miscellaneous Charges (ex GST)
	- i. If additional charges have been preapproved by the *drumMUSTER* Manager
	- d. Your Invoice Total Including GST
	- e. Note: all other fields automatically populate (this replaces the previous systems use of Reimbursement forms)
- 2. Select **Submit**
- a. This will send your invoice to the *drumMUSTER* team to reconcile your claim

## **Step 4. Check the Progress of Claims**

The progress of Claims can be viewed on the **Create Claim Page**. This can be accessed on the **Claims Drop Off** page by selecting the Claims button to the left of Create Claim.

- When an invoice is complete and with the drumMUSTER team, the item line will show a green icon and the status will be ACTIVE
- When an invoice is incomplete and requires the Collection Agency's action, the item line will show an orange icon and the status will be WAITING FOR INVOICE

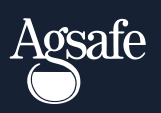

For more Information  $\parallel$  Find us on **P** 1800 008 707

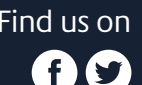

An Agsafe Stewardship Program